# **AURA-IRB Initial Submission Guidelines**

# **Principal Investigators (PI)**

**End Users:** Principal Investigators (PI) who enter studies.

#### **Purpose:**

The following serves to aid Principal Investigators (PI) in the submission of new studies to AURA-IRB. Document includes:

- 1. Workflow Overview (sequence of AURA-IRB States and owners in the process)
	- a. State = status of the Study in the workflow; each State appears in AURA-IRB system.
- 2. PI Checklist (step-by-step guide for new study submission)
- 3. State Descriptions

Use bookmarks to your left to navigate to the above mentioned sections.

### **Acronyms and Legend**

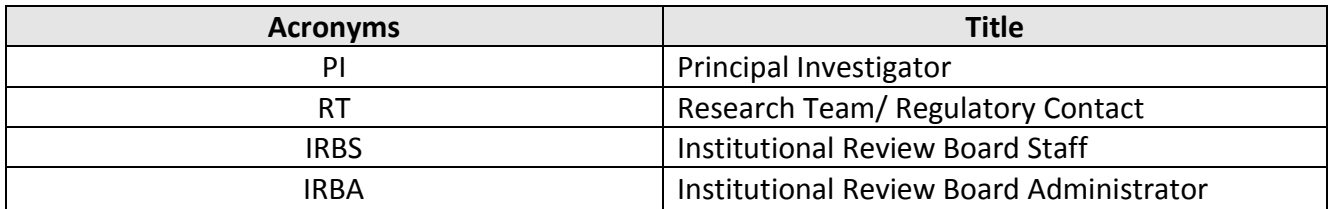

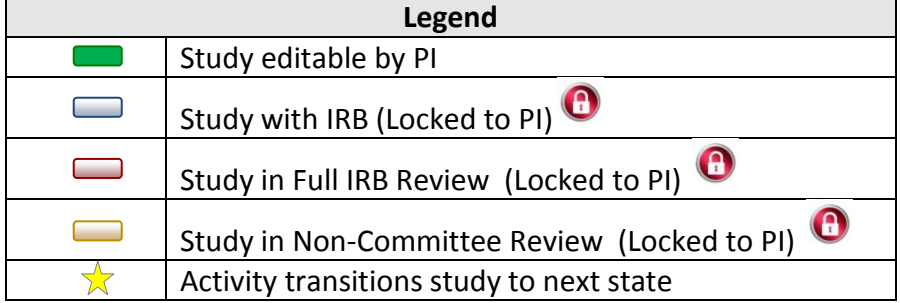

#### **Initial Submission Workflow**

**(Click diagram for State descriptions o[r CLICK HERE](#page-4-0))**

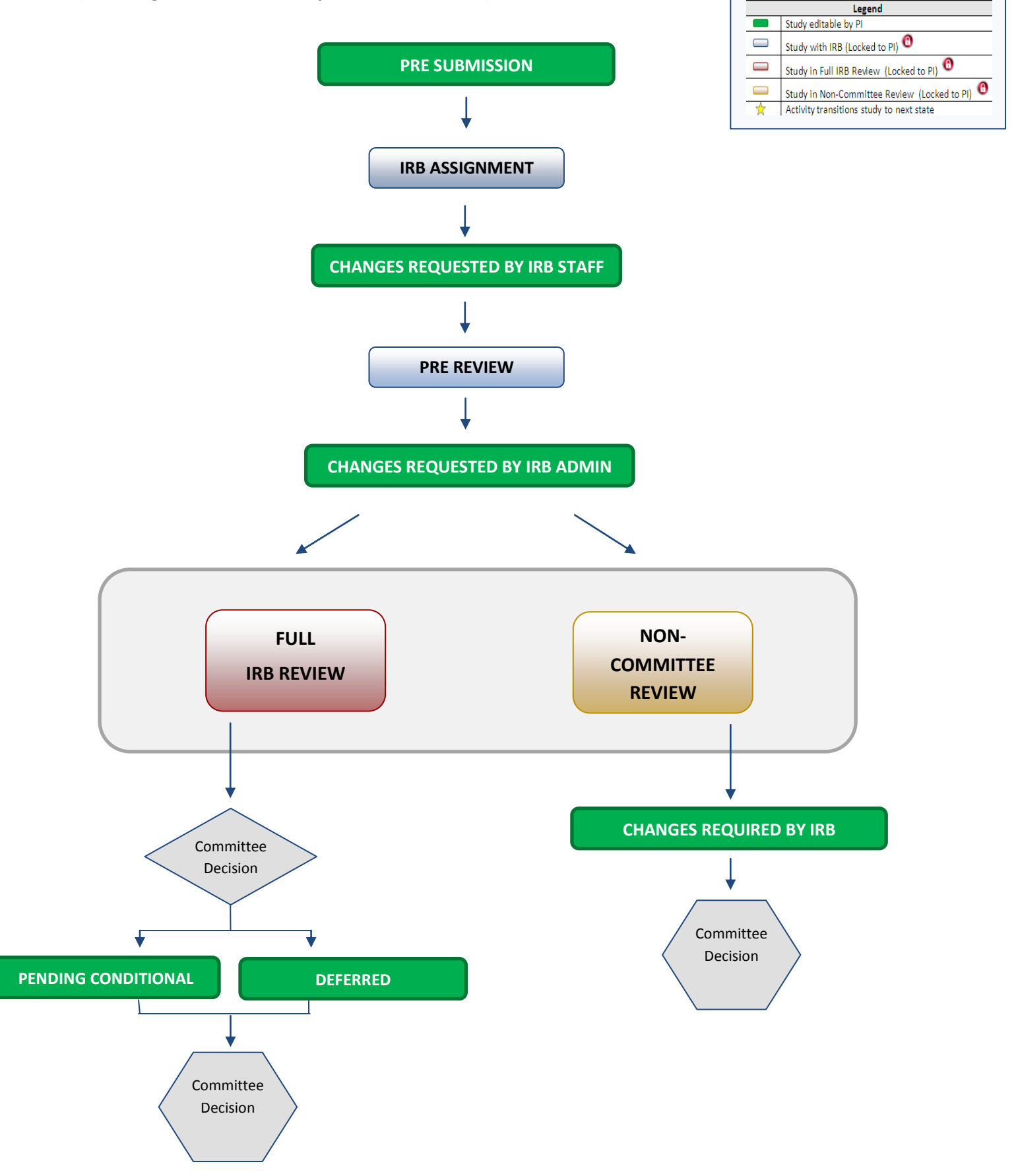

## **PI Checklist - Initial Submission**

### <span id="page-2-0"></span> **PRE SUBMISSION**

- □ 1. Log into AURA IRB [\(http://aura.uchicago.edu\)](http://aura.uchicago.edu/) Off-site? Go to <https://cvpn.uchicago.edu/+CSCOE+/logon.html> first, then visit link above
	- a. Select **AURA IRB Login**
	- b. Enter your CNET or UCHAD ID and password
- $\Box$  2. Start a New Study
	- a. Click **New Study** (Study Workspace left)
	- b. Enter all applicable information/ attachments and click "Finish" when complete *[See [Quick Reference](https://aura.uchicago.edu/sites/aura.uchicago.edu/files/uploads/Initial%20Submission%20QRG.pdf) Guide]*
- $\star$   $\Box$  3. Submit to IRB
	- a. Click **Submit to IRB** (Study Workspace left)
		- Answer questions and click "Ok"

*Study moves to IRB ASSIGNMENT where IRB Staff reviews. Study cannot be edited until IRB requests changes.*

#### **CHANGES REQUESTED BY IRB STAFF**

*Upon receipt of notification "Changes Requested by IRB Staff"…*

- 4. Select **PI Inbox** tab
	- a. Click name of the Study
	- b. Click **Edit Study**, then click Reviewer Notes icon (top left) to view and make changes. Use "Next" & "Previous" buttons to review notes, make changes, then "Exit" to return to workspace
	- *c.* Click **Submit Changes to IRB**, confirm submission and click "Ok"  $\frac{1}{2}$

*Study moves back to IRB ASSIGNMENT for IRB Staff review and cannot be edited. If no additional changes, IRBS assigns IRBA to review. Study moves to PRE REVIEW and cannot be edited until IRBA requests changes.* 

#### **CHANGES REQUESTED BY IRB ADMIN**

*Upon receipt of e-mail notification "Changes Requested by IRB Admin"…*

- 5. Select **PI Inbox** tab
	- a. Click name of the Study
- <span id="page-3-0"></span>b. Click **Edit Study**, then click Reviewer Notes icon to view and make changes. Use "Next" & "Previous" buttons to review notes, make changes, then "Exit" to return to workspace
- ☆ c. Click **Submit Changes to IRB**, confirm submission and click "Ok"

*Study moves back to PRE REVIEW, is assigned to Full IRB or Non-Committee review and continues through the workflow until committee reaches a decision.* 

*IF THE STUDY REACHES ONE OF THE FOLLOWING COMMITTEE DECISION STATES, NO ADDITIONAL ACTION*

*REQUIRED: APPROVED, EXEMPT, NOT HUMAN SUBJECTS RESEARCH, NOT ENGAGED, NOT RESEARCH, REJECTED*

#### *IF THE STUDY REACHES ONE OF THE FOLLOWING STATES, PROCEED AS FOLLOWS.*

## **PENDING CONDITIONAL**

*Upon receipt of e-mail notification "Pending Conditional Response Required"…*

- 6. Select **PI Inbox** tab
	- a. Click name of the Study
	- b. In History tab click "View correspondence letter" to view pending conditional letter with IRB changes
	- c. Click **Edit Study** and use Jump To: to navigate and make edits in views
		- Click "Save" after each edit; Click "Exit" to return to workspace
- ☆ d. Click **Submit Changes to IRB**, confirm submission and click "Ok"

*Study moves back to PRE REVIEW, is assigned to Full IRB or Non-Committee review and continues through the workflow until committee reaches a final decision.* 

#### **DEFERRED**

*Upon receipt of e-mail notification "Deferred Response Required"…*

- 7. Select **PI Inbox** tab
	- a. Click name of the Study
	- b. In History tab click "View correspondence letter" to view deferral letter
	- c. Click **Edit Study** and use Jump To: to navigate and make edits in views
		- Click "Save" after each edit; Click "Exit" to return to workspace
	- ☆ d. Click **Submit Changes to IRB**, confirm submission and click "Ok"

<span id="page-4-0"></span>*Study moves back to PRE REVIEW, is assigned to Full IRB or Non-Committee review and continues through the workflow until committee reaches a final decision.* 

## **CHANGES REQUIRED BY IRB**

*Upon receipt of e-mail notification "Changes required by IRB"…*

- 8. Select **PI Inbox** tab
	- a. Click name of the Study
	- b. In History tab click "Sent Change Letter to PI" to view changes required and click "Exit" to return to workspace
	- c. Click **Edit Study** and use Jump To: to navigate and make edits in views
		- Click "Save" after each edit; Click "Exit" to return to workspace
	- d. Click **Submit Changes to IRB**, confirm submission and click "Ok" ☆

*Study moves back to PRE REVIEW, is assigned to Full IRB or Non-Committee review and continues through the workflow until committee reaches a final decision.* 

# **State Descriptions**

# (State = status of Study in AURA IRB)

<span id="page-5-0"></span>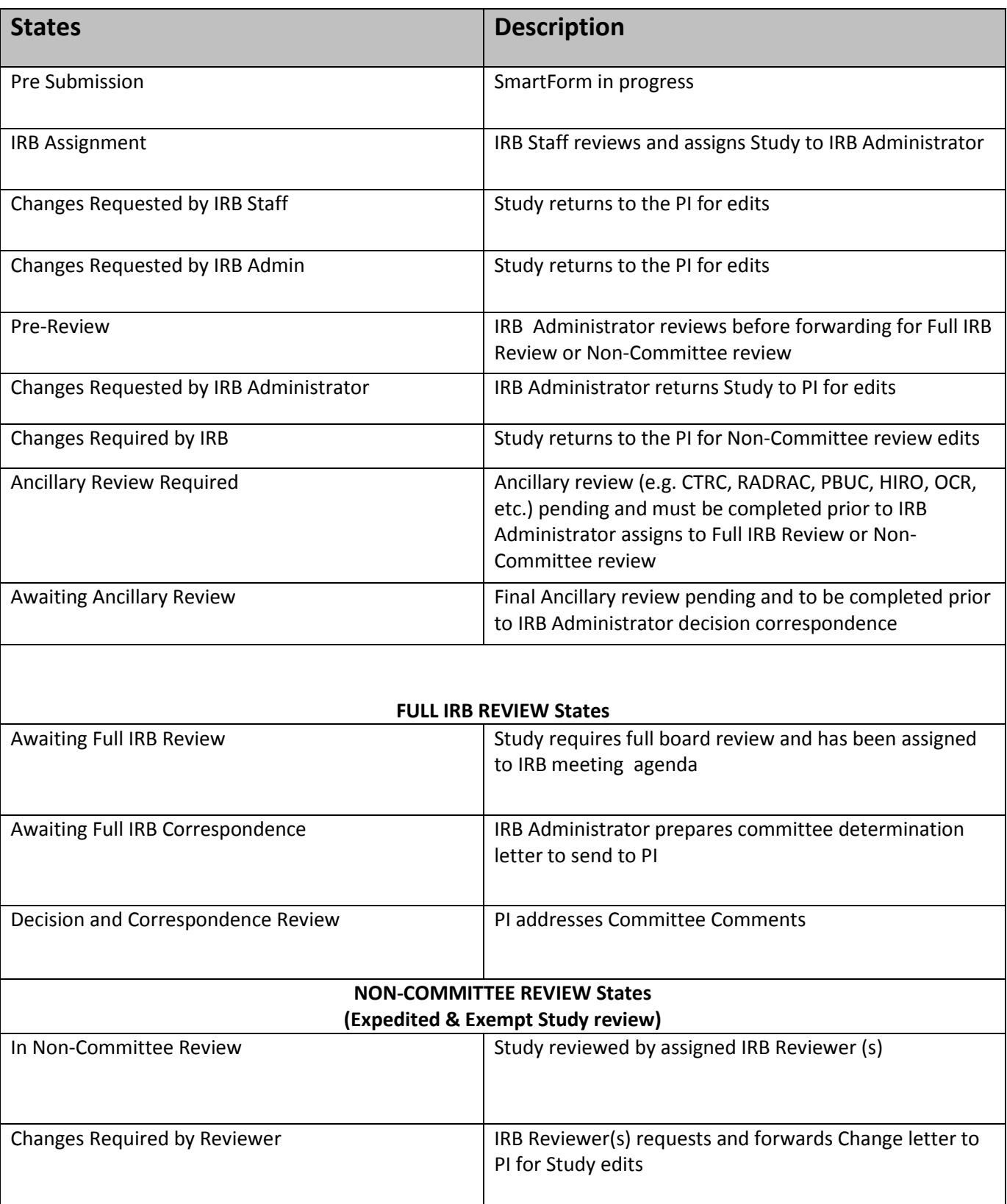

<span id="page-6-0"></span>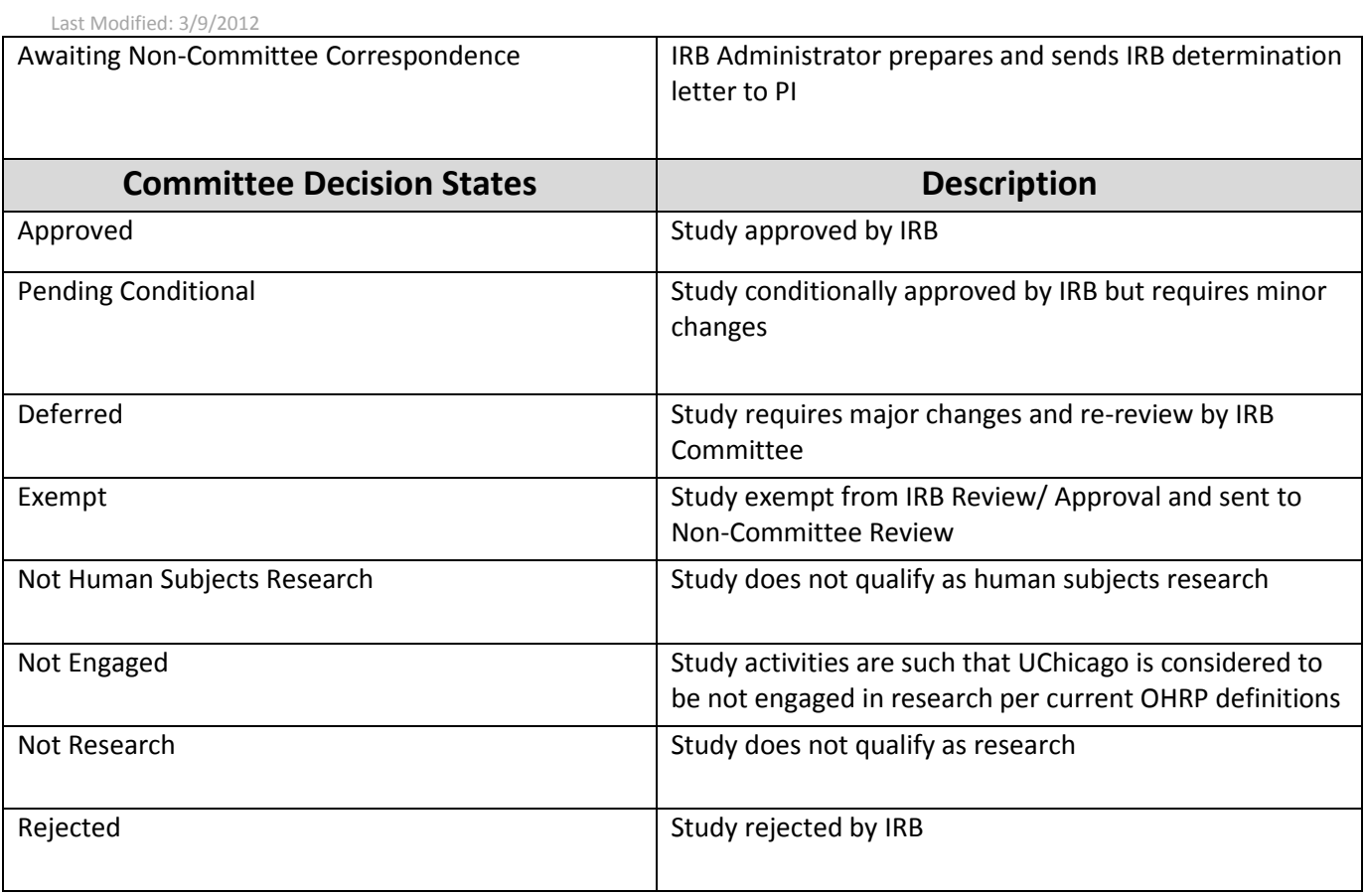